# **Инструкция для прохождения обучения**

# **Шаг 1 – Вход на портал**

Проходить обучение можно:

- на смартфоне (через приложение)

- или на персональном компьютере (через браузер)

# **1.1. Для входа на портал через смартфон, необходимо скачать приложение Moodle.**

Вы можете скачать приложение, отсканировав соответствующий QR-код

**Для Android** 

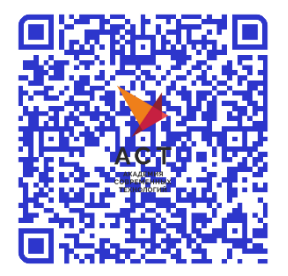

При запуске, приложение Moodle попросит Вас ввести адрес сайта. Вам нужно ввести: *<https://education.astobr.com/>* Затем, ввести регистрационные данные (логин и пароль), которые были отправлены Вам в письме.

Обращаем внимание, что **на iOS** мобильное приложение не работает, для обучения Вам потребуется войти на портал через браузер (на телефоне, либо компьютере).

#### **1.2. Для входа на портал через компьютер, нужно перейти по ссылке**

<https://education.astobr.com/login/index.php>

Затем, ввести регистрационные данные (логин и пароль), которые были отправлены Вам в письме.

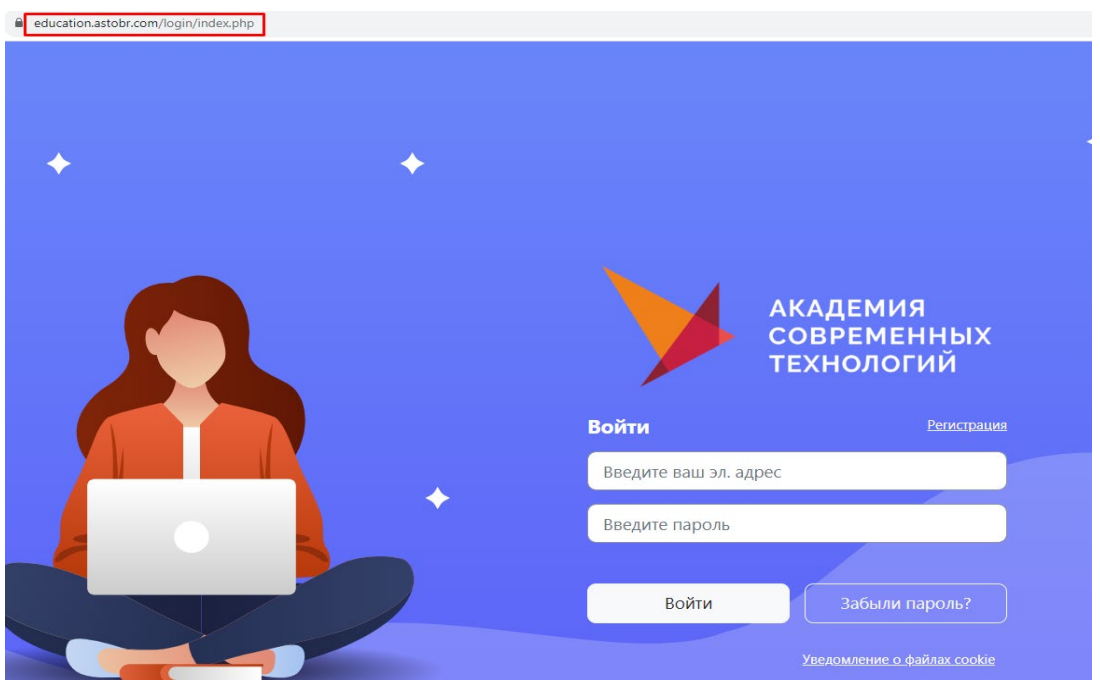

## **Шаг – 2. Выбор программы**

После входа на портал, Вы будете перенаправлены в раздел «Мои курсы», где на экране появится наименование назначенной Вам образовательной программы (программ). Нажмите на строку с названием курса и перед Вами откроется электронный учебно-методический комплекс образовательной программы.

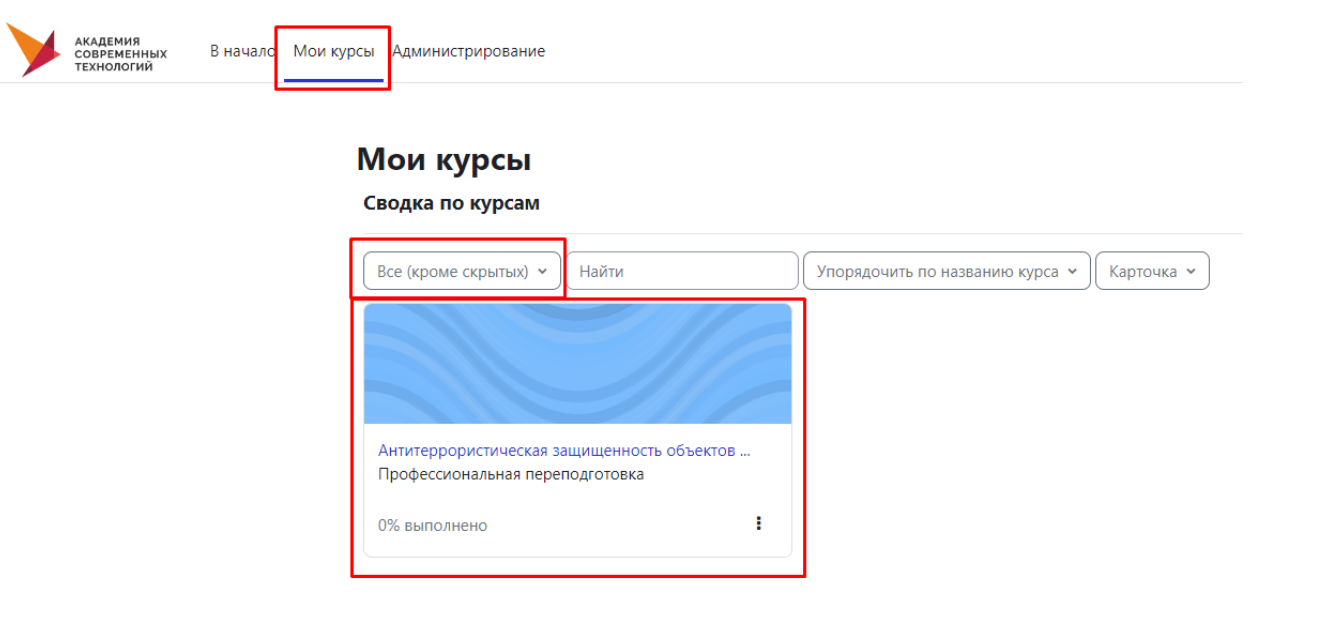

# **Шаг – 3. Изучаем модули**

Приступая к прохождению курса, Вы можете изучать каждый модуль, нажимая на строку с названием раздела.

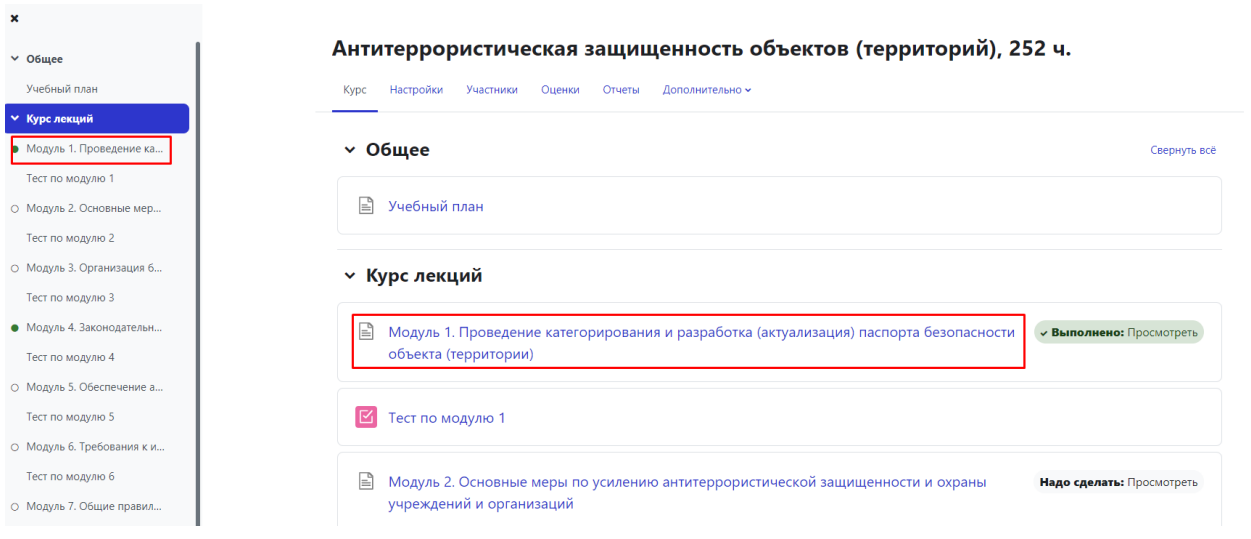

## **Шаг – 4. Проходим итоговое тестирование**

После изучения всех модулей, Вы можете завершить курс, перейдя к итоговому тестированию.

Антитеррористическая защищенность объектов (территорий), 252 ч. / Итоговое тестирование Тест Настройки Вопросы Результаты Банк вопросов Дополнительно ~ Итоговое тестирование Предварительный просмотр теста Метод оценивания: Высшая оценка Проходная оценка: 15,00 из 30,00 Попыток: 2 Перейти на...  $\div$ - Нормативно-правовые акты

Для сдачи тестирования, Вам нужно ответить на вопросы, выбрав 1 верный вариант ответа.

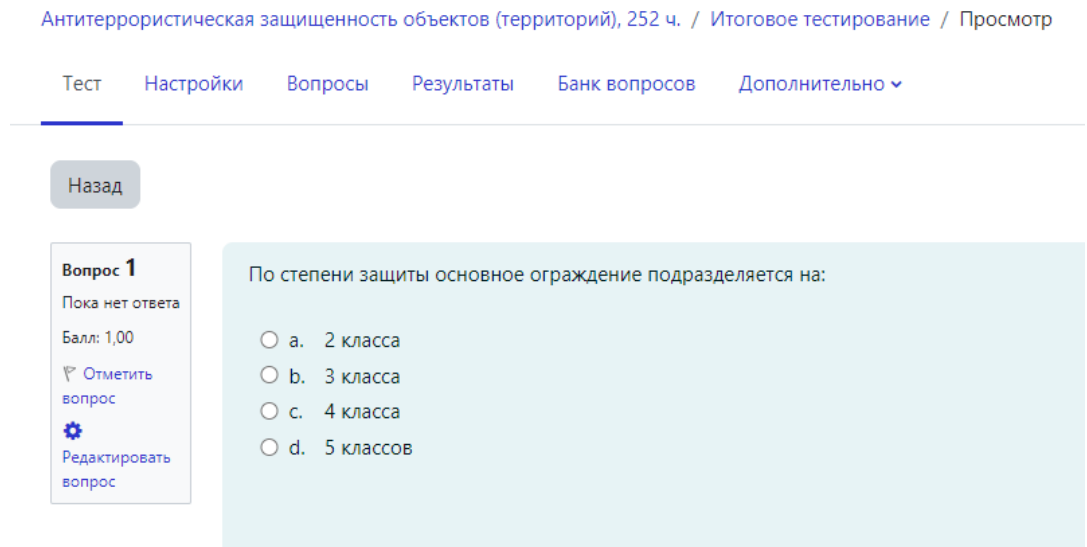